### **Lesson 48. A Microlithography Lens from Scratch**

The computer you are using just now has a CPU with a wafer that was exposed with a very complicated lens. Such lenses, which may contain from 20 to 30 elements or more, are the most highly corrected and precise lenses the world has ever seen. The sales price runs to seven figures. You may never be called upon to design one, but if you are, or if you are serious about learning the art of lens design, it would be a good idea to learn how. This lesson will give an example.

### **Here are the specs:**

Number of elements: 22

Object height: 31 mm; this is a mask of the pattern to be created on the wafer

Object-space NA: 0.2

Wavelengths: UV

Image size at wafer: 12.66 mm

Total length not more than 1200 mm

This kind of lens, which works at finite conjugates at both object and image, can best be designed in two steps. First, we will find a configuration for the left half, from the mask to a central point where the light is collimated. Then we will design a second lens, for the right half, to take the collimated beam and image it onto the wafer. We will ask DSEARCH for an 11-element lens for the left half.

Here is the input for DSEARCH:

```
CORE 14 
TIME 
DSEARCH 2 QUIET 
SYSTEM 
ID DSEARCH LEFT 
UNI MM 
OBA 15 31 3 31 
OSNA .2 
TCO 
WAVL .354732 .354712 .354692 
AFOC 
END 
GOALS 
ELEM 11 
TOTL 600 .1 
TOPD .01 
NPASS 50 
QUICK 20 50 
ANNEAL 50 10 Q 
SNAP 10 
RSTART 1000 
ASTART 25 
THSTART 12 
FOV 0 .5 .707 1
```

```
FWT 1 1 1 1 
END 
SPECIAL PANT 
CBOUNDS 1.88 -6.57 1.49 78.55 
FBOUNDS 1.92 22.16 1.50 62.67 
CUL 1.6 
FUL 1.6 
END 
SPECIAL AANT 
ADT 7 .01 1 
M 0 .1 A SAP 
M 0 .1 A P YA 1 0 0 0 LB1 
END 
GO 
TIME
```
This input runs for 11 minutes and returns a very good starting lens, which we save.

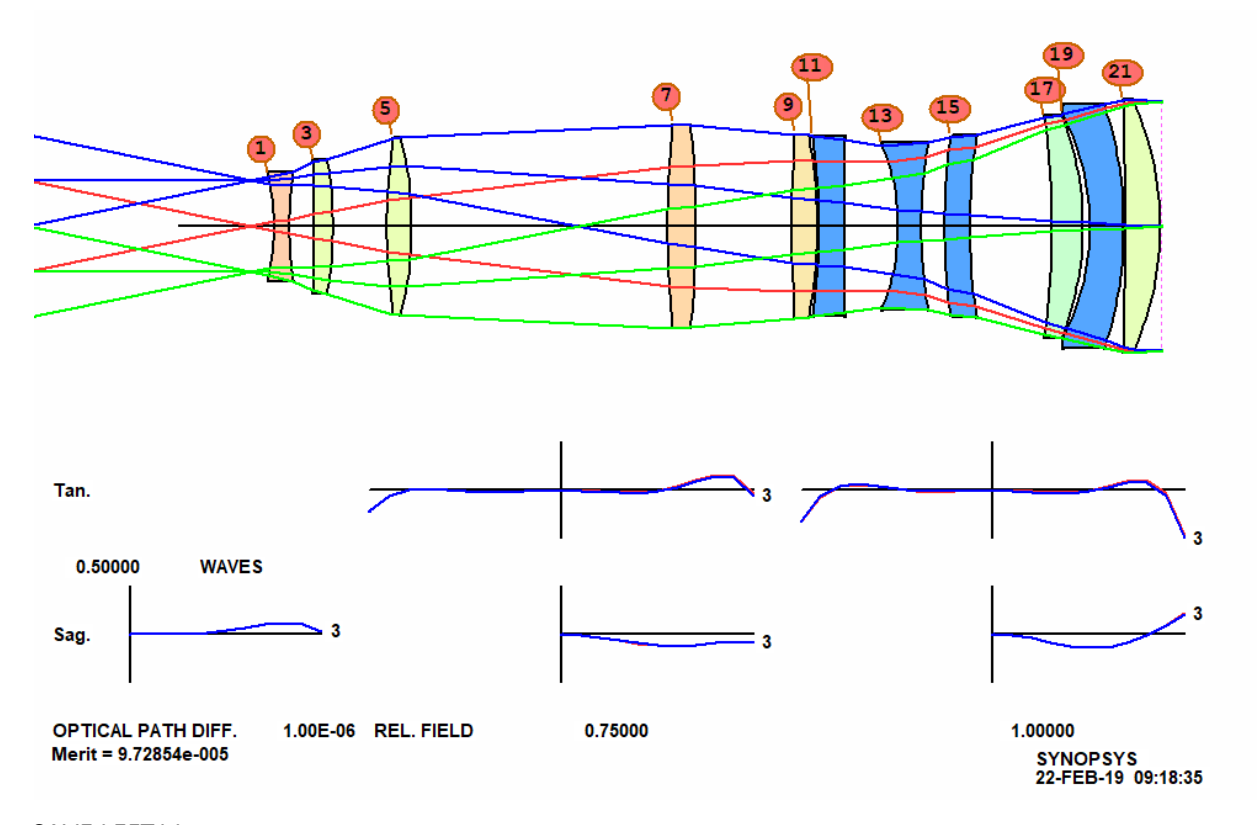

# SAVE LEFT11.

Now activate ACON 2 and enter the data for DSEARCH for designing the right half.

**CORE 14 TIME DSEARCH 3 QUIET SYSTEM ID DSEARCH RIGHT** 

```
UNI MM 
OBB 0 4 83.36 
WAVL .354732 .354712 .354692 
END 
GOALS 
ELEM 11 
TOTL 600 .01 
FNUM 1 
BACK 11 SET 
TOPD .01 
STOP FIRST 
STOP FIXED 
NPASS 50 
QUICK 20 50 
ANNEAL 50 10 Q 
SNAP 10 
RSTART 1000 
ASTART 25 
THSTART 12 
FOV 0 .5 .707 1 
FWT 1 1 1 1 
END 
SPECIAL PANT 
CBOUNDS 1.88 -6.57 1.49 78.55 
FBOUNDS 1.92 22.16 1.50 62.67 
CUL 1.6 
FUL 1.6 
END 
SPECIAL AANT 
ADT 7 .01 1 
M 0 1 A P HH 1 
M 0 10 A P YA 1 
S GIHT 
M 0 10 A DI3 
END 
GO 
TIME
```
This runs for 12 minutes, again with excellent results, and we save this version.

SAVE RIGHT11.

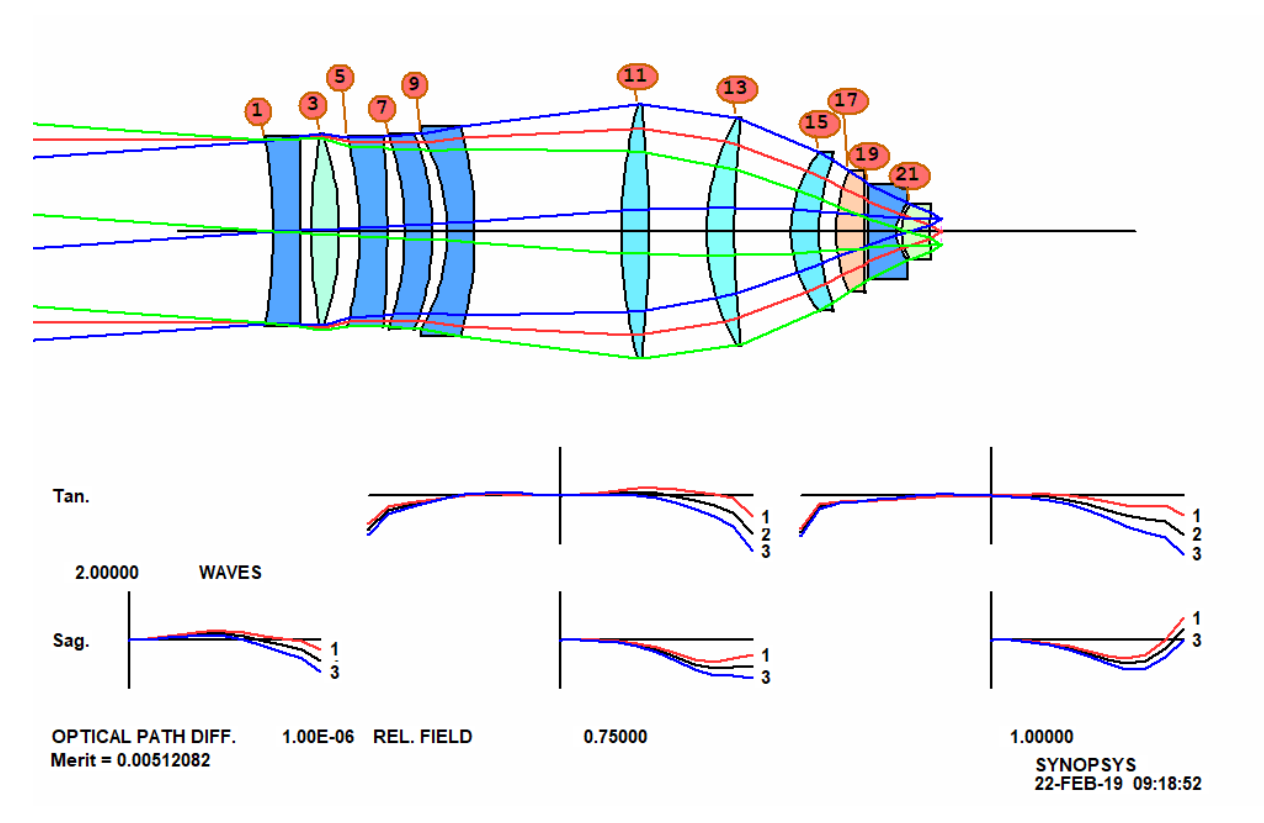

Now combine the two halves. Activate ACON 1 again, and type

# COMBINE 23

### RIGHT11

They are now combined into one lens.

Open the WorkSheet and add a YMT solve to surface 44. The system now looks like this:

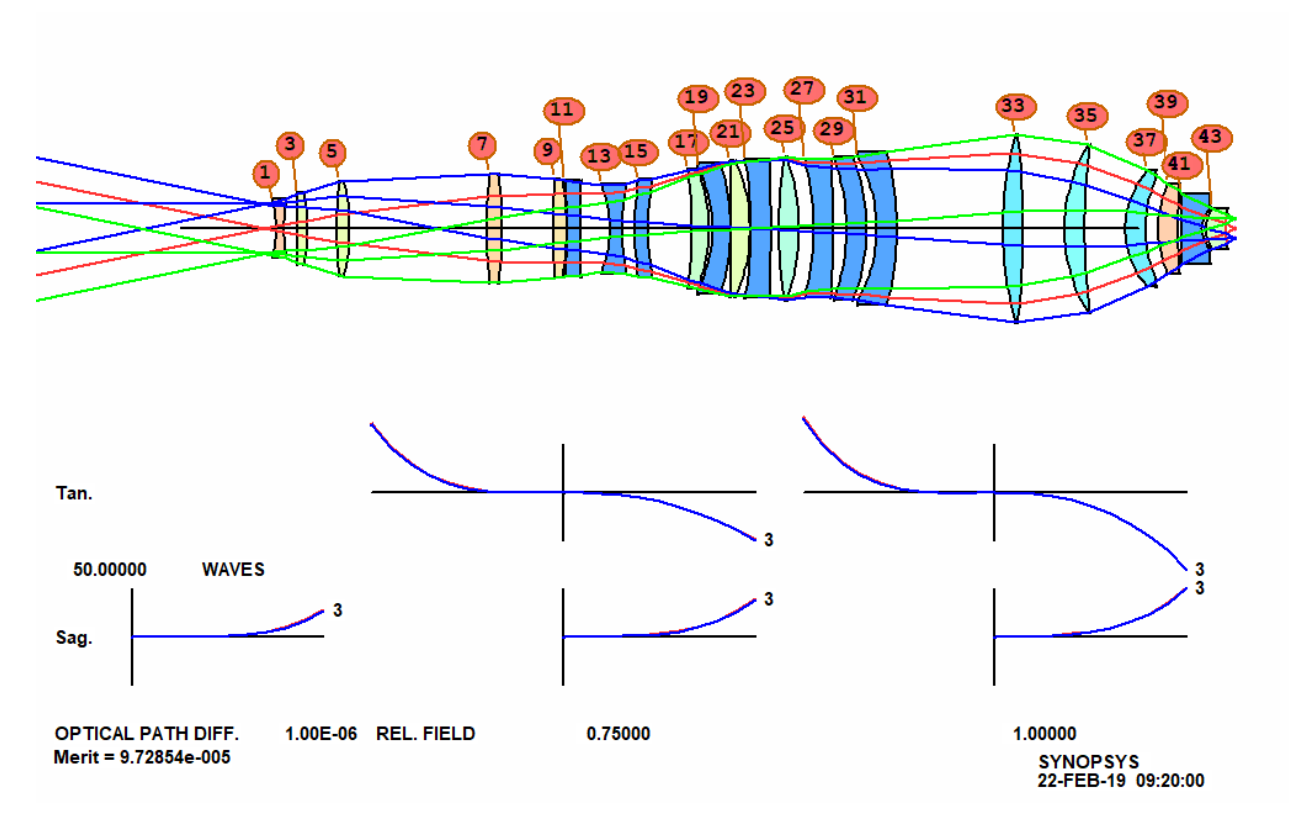

Now open the optimization MACro prepared by DSEARCH for the right section, and change the TOTL requirement, specifying an upper limit of 1200 (LUL 1200 .01 1 A TOTL). Also add a target for the back focus, which is now controlled by the solve. (M 11 .1 A BACK). Then run the MACro and anneal (33,2,50). The lens is improved.

Open the MRG dialog, select the Ohara catalog, click the iLine box, and then OK. In about 14 minutes, all model glasses have been replaced with preferred iLine glasses, and the image is superb. After more optimization and annealing, it is even better. Distortion is less than 0.1 micrometer. Success!

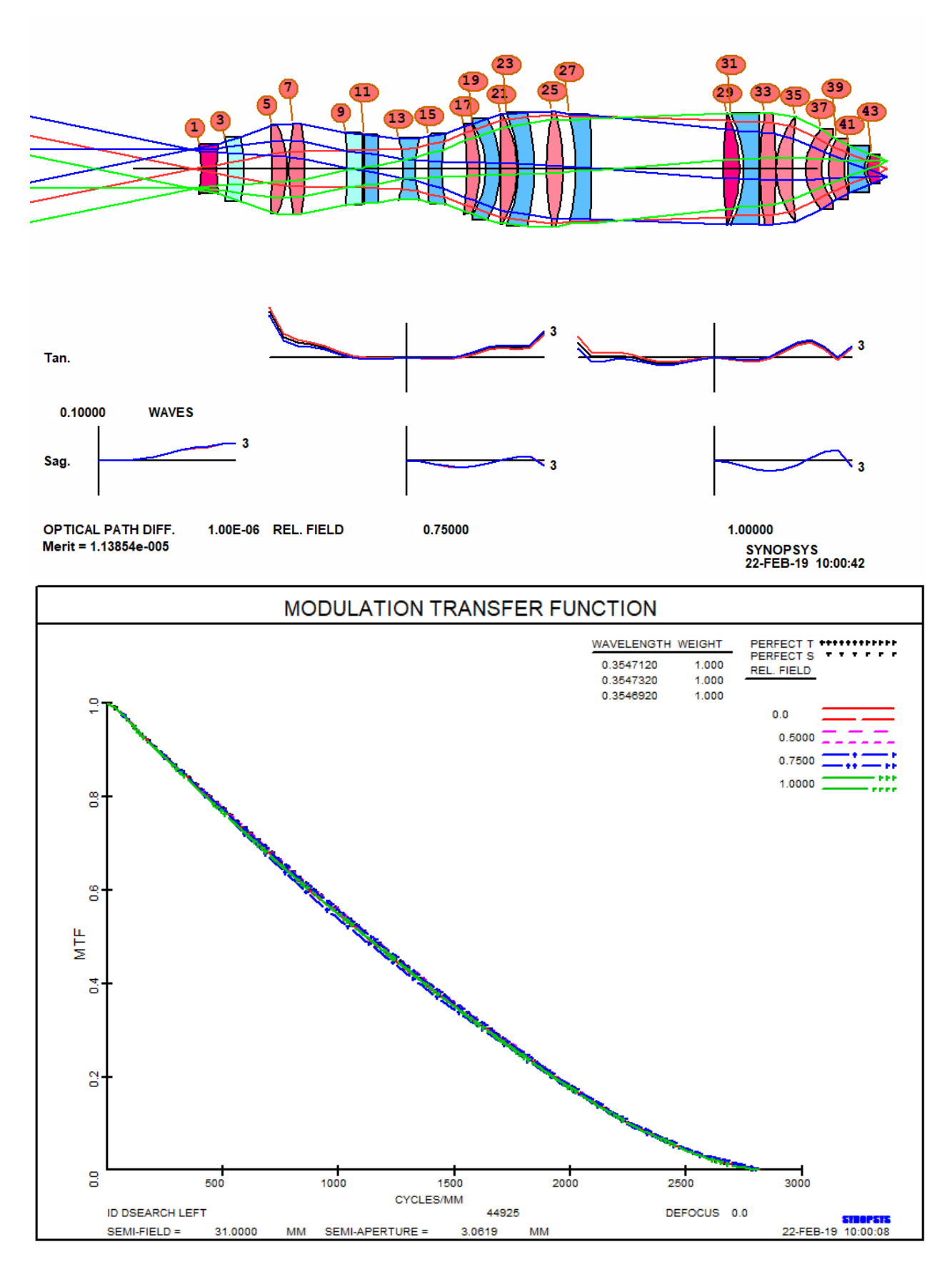

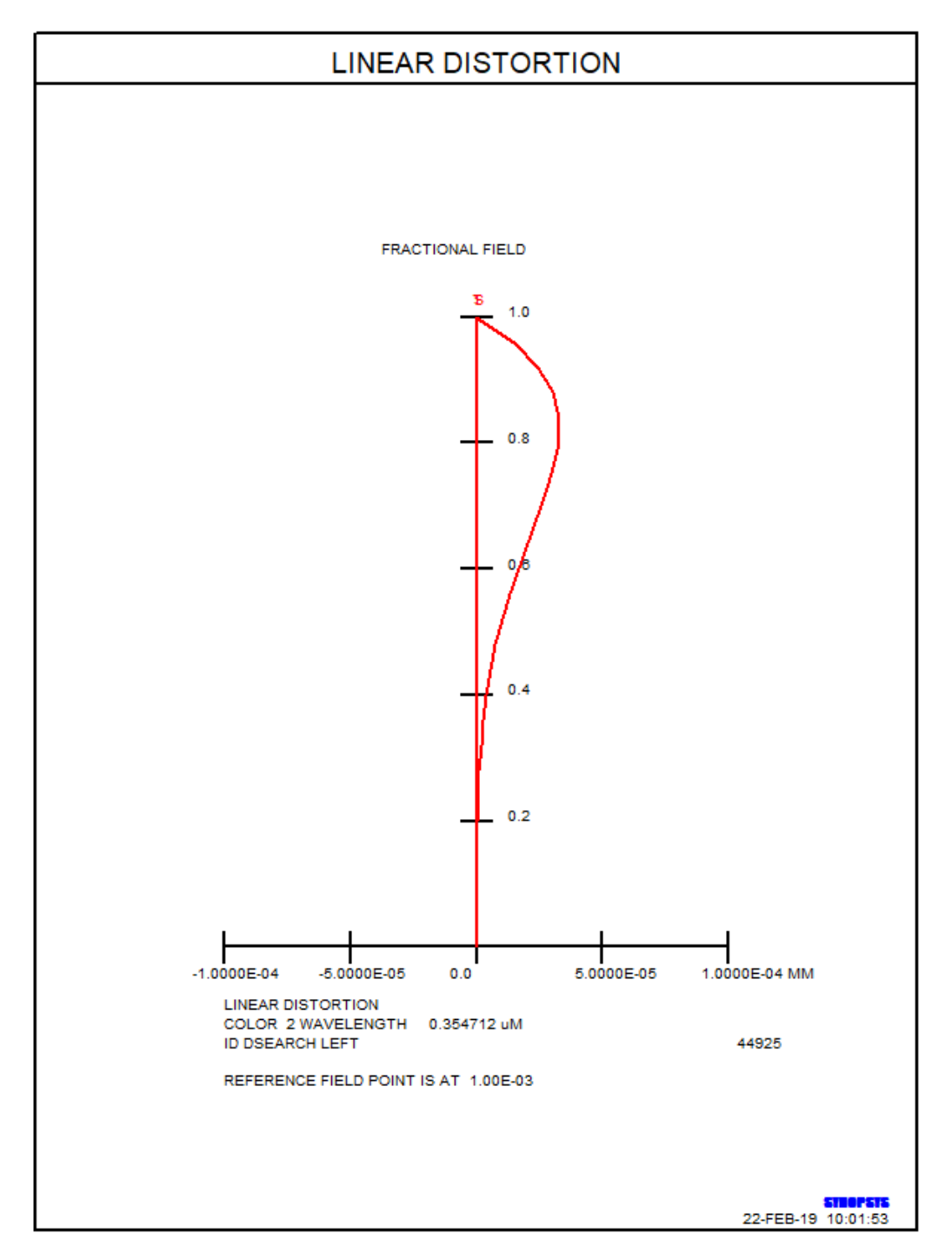

So there you have it. In less than 45 minutes, we have an excellent microlithography lens. With no starting design. Matched to real glasses.

No other lens design program in the world can come up with designs this good so quickly. Be glad you chose SYNOPSYS for your lens design needs.